## **Quick Guide to Playback and Backup DVRB Series**

## **I. Playback**

There are two methods to playback the video files at the DVR.

1. At the main live screen shortcut menu by doing left click on your mouse.

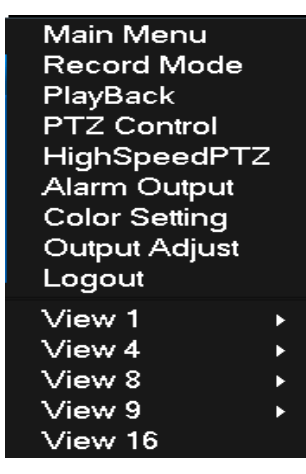

2. Main menu>Record->Playback

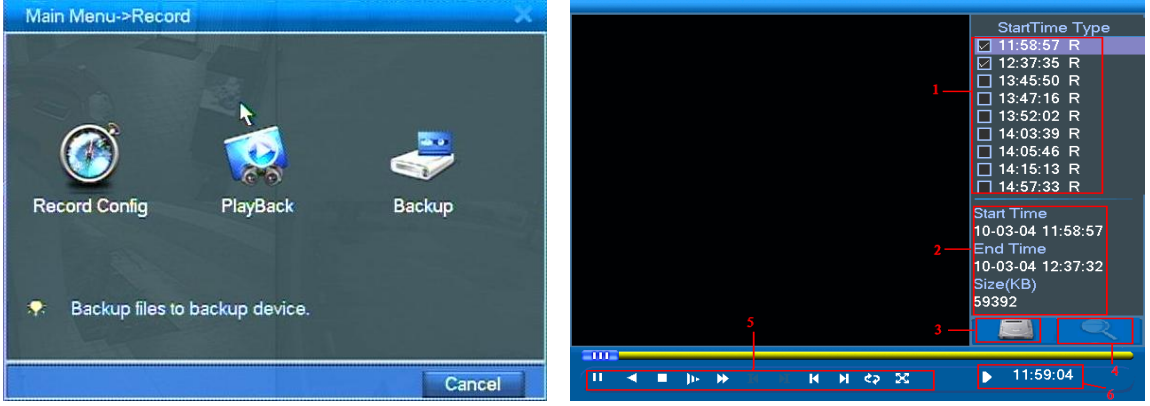

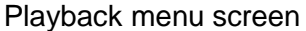

Descriptions of Playback Features and Functions

- 1. Listed Files "StartTime Type", these are video record file.
- 2. File Information indicates the start and end time of the video record.
- 3. Backup brings up the backup menu to export video to another media.
- 4. File Search brings up the search menu which will allow you to choose the start time, file type and number of cameras to playback video.
- 5. Playback controls tools for playback such as play, pause, slow playback, reverse playback, previous file, next file, repeat playback, full screen, fast forward playback and stop playback.
- 6. Hint screen provides information of each function buttons when the mouse is hover above each icons.
- 3. How to do Video Playback
	- 3.1 Right click the mouse on live screen and select playback.<br>Main Menu

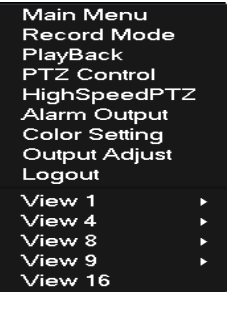

3.2 Click "Search" button (icon# 4) to bring up the search menu details. (See Playback menu screenshot above).

3.3 (Optional) select file type. It is recommended to select "ALL". Options includes alarm, Motion Detection (MD), Alarm/MD, Manual and general.

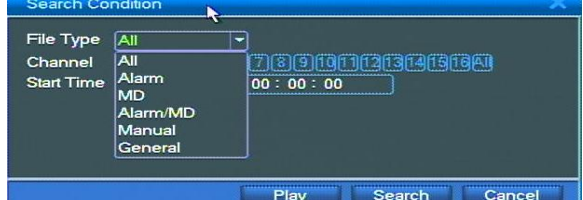

3.4 Select camera number to playback, options includes selected camera or all cameras

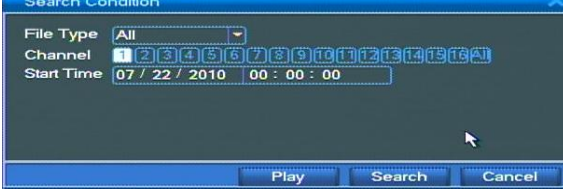

3.5 Select the Date and time to search

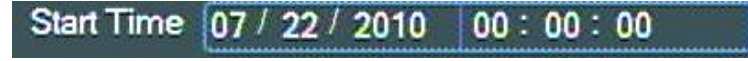

Click your mouse over the month, date, year, hour and minutes using your USB mouse roller to change the value of each field.

3.6 Click **Search button to find the video recording files** 

3.7 DVR will display all recorded video at the (1)-Listed Files as shown below:

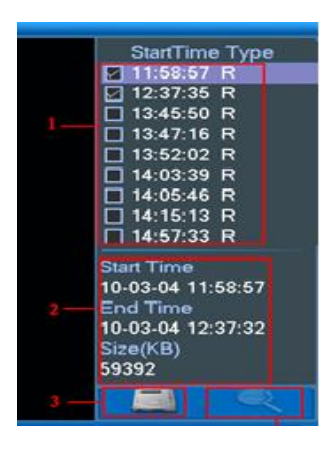

3.8 You can double click your mouse on one of the listed files to playback a single video file or simply check the box on the left of each video file to sequentially playback them one after the other. Press the Play button on the left of the bar to start video playback.

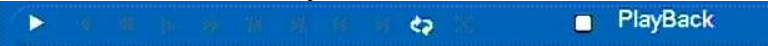

3.9 Playback controls – use this bar to use other options in playback menu.

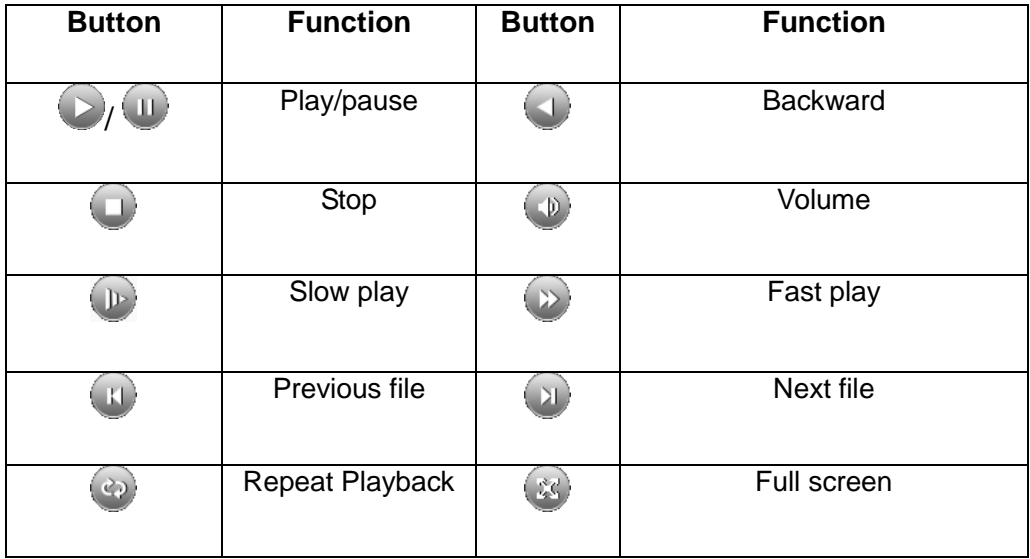

## **II. Video Backup**

Video backup is a sub-menu of the Playback. This DVR feature allows you to export your video from a DVR to another media such as USB thumb drive. It does not support USB external hard drive.

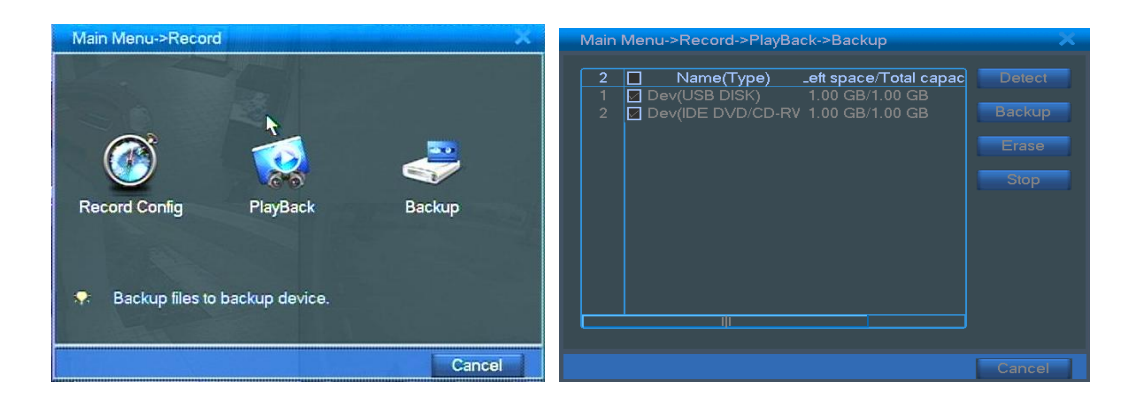

- 1. **Backup Menu** backup menu function includes:
	- 1.1 Detect detects USB device such as USB thumb drive to be use for backup media.
	- 1.2 Backup brings up the details of the Backup menu
	- 1.3 Erase use for deleting all files stored at the device detected by the DVR software.
	- 1.4 Stop use to stop the video backup process.

## 2. **How to do a Video Backup**

- 2.1 Insert a USB thumb drive at the bottom USB port. Do not use the top USB port for backup, the bottom USB port was exclusively reserved for video backup which was designed for faster backup process.
- 2.2 Right click the mouse on live screen and select playback or click on Main Menu >> Record >>> Backup

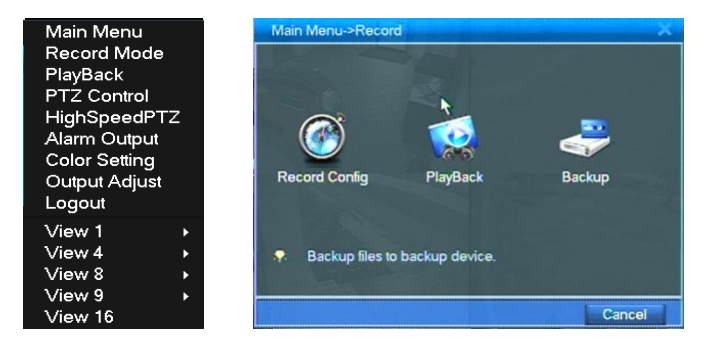

2.3 Using your mouse, select the File Type. It is recommended to select "ALL". Use the roller of your mouse to change the value in the field box. See the screenshot of the backup menu below.

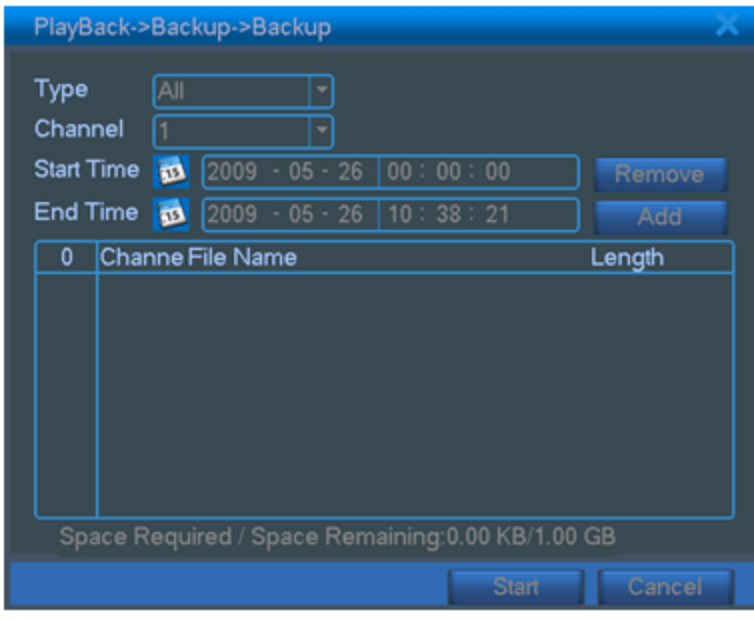

- 2.4 Select camera channel number or select "ALL" if needed.
- 2.5 Specify the start/end date and time. Use your mouse to highlight the field and use the roller of the USB mouse to change the value of each field box. When done selecting the dates and time, click "ADD". Click the calendar icon

Start Time **in next to "Start Time" to bring up the DVR** calendar showing which dates have available recorded video indicated by a date highlighted in blue as shown here below:

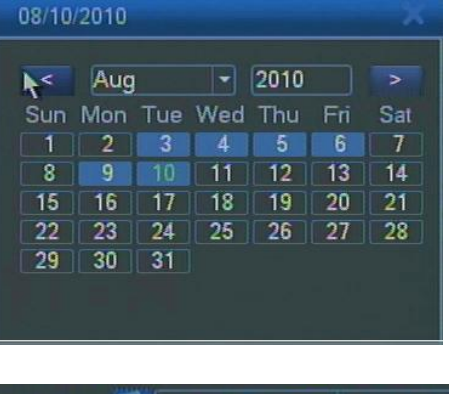

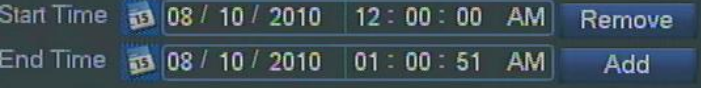

- 2.6 After all information has been provided on all fields, click your mouse on "ADD" button.
- 2.7 Recorded video files found at the hard drive based on the start/end time you specified will be listed accordingly on a list below. Click on the check box next to the file if you want only

selected file or all files to be added on your video backup, then click "start" to begin the video export to your backup thumb drive. Do not remove the USB thumb drive until it is done

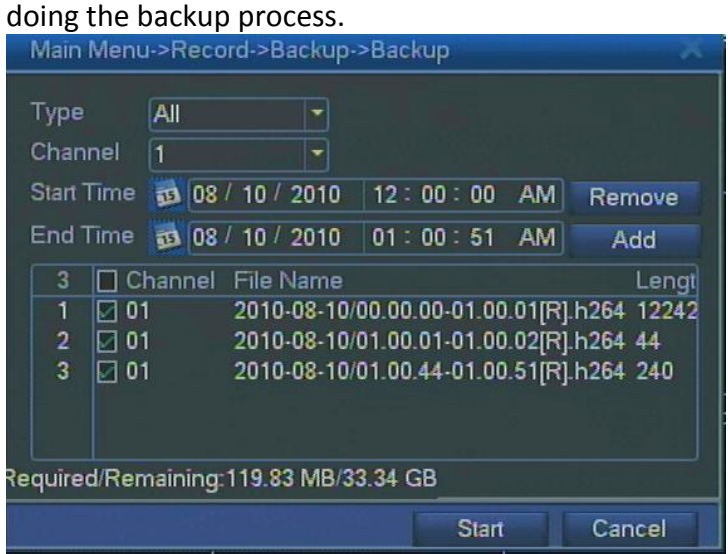

2.8 You will need to use the CMS software of the DVR to review the video on your backup USB thumb drive. See the CMS software manual for details using the CMS software and its video player feature.